# 重庆科创职业学院

# 智慧融合门户账号激活功 能操作手册

单击此处输入文字。

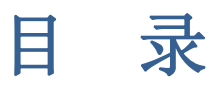

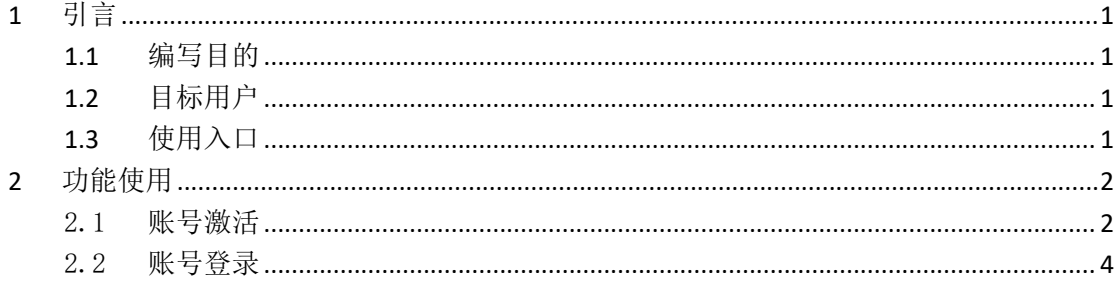

### <span id="page-2-0"></span>**1** 引言

#### <span id="page-2-1"></span>**1.1** 编写目的

本文档旨在帮助用户学习如何使用智慧融合平台账号激活功能,同时为师生用户介绍融 合门户登录方式及相关注意事项。

#### <span id="page-2-2"></span>**1.2** 目标用户

全校师生。

#### <span id="page-2-3"></span>**1.3** 使用入口

智慧融合门户访问地址:https://eportal.cqie.cn

账号:教职工登录账号为工号,学生登录账号为学号。

密码:师生登录智慧融合门户前需要在门户登录页使用账号激活功能获取登录密码信息。

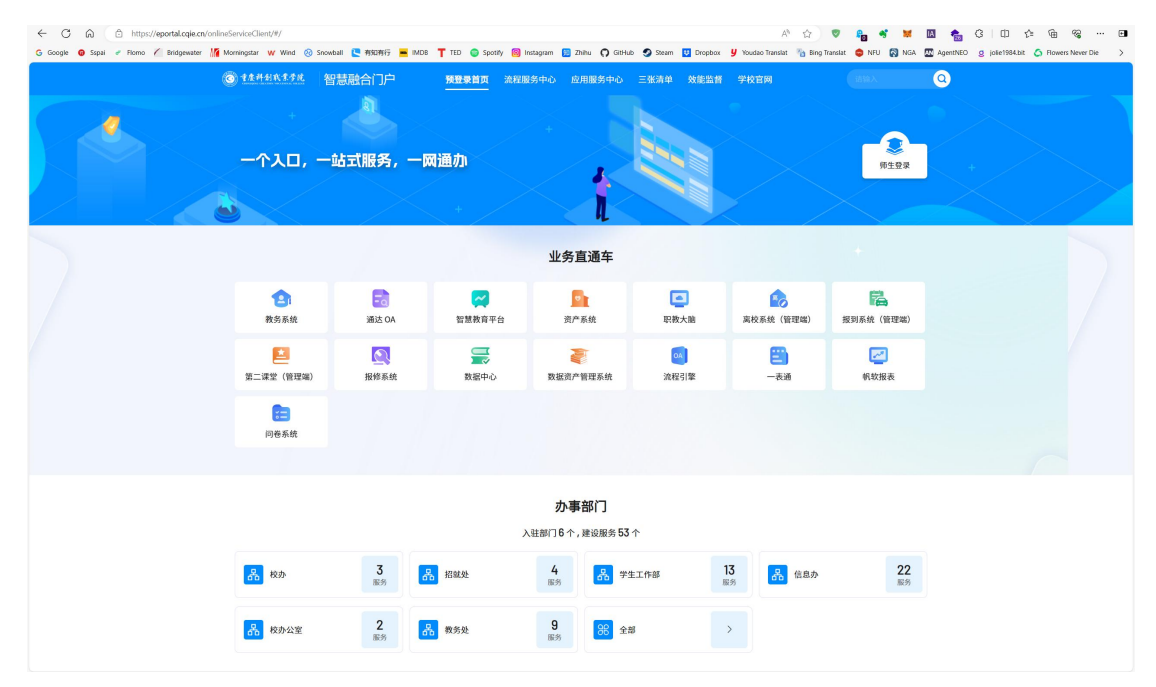

融合门户预登录页

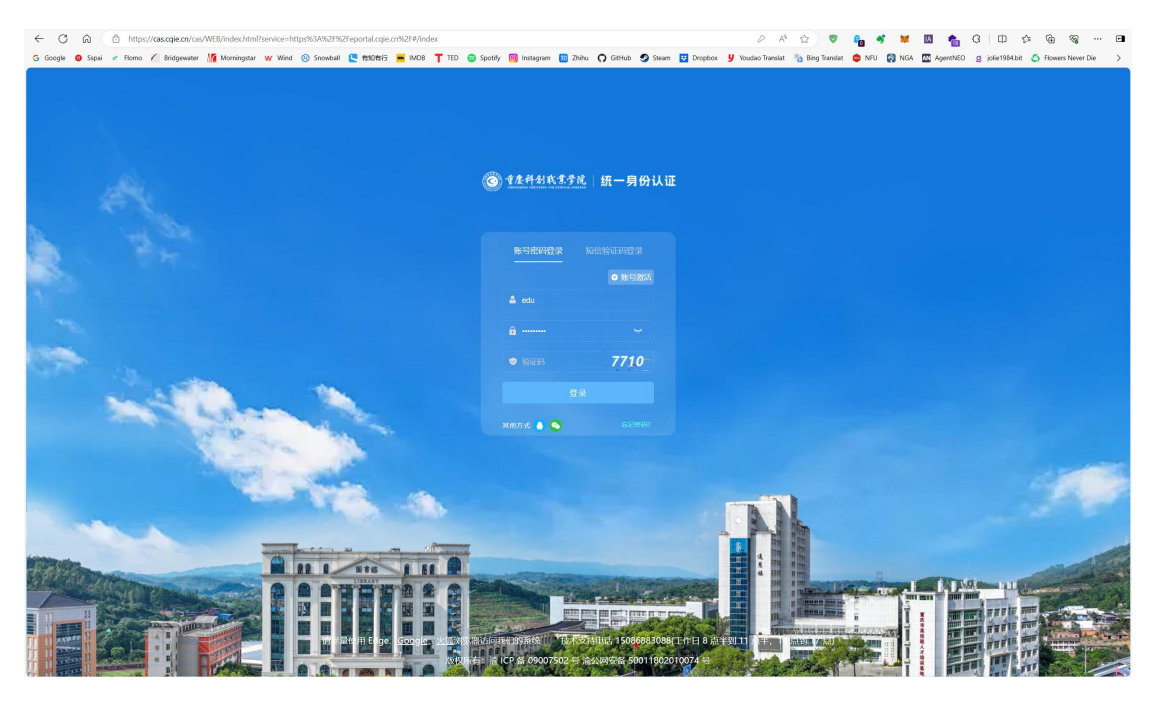

融合门户登录页

## <span id="page-3-0"></span>**2** 功能使用

#### <span id="page-3-1"></span>2.1 账号激活

师生用户在登录智慧融合门户之前,需要完成账号激活操作。账号激活功能是为了确认 用户账号信息是否在融合门户存在,且用户信息是否完整准确。

账号激活功能在门户登录页登录框的右上方。点击账号激活按钮,即可进入账号激活操 作页面。

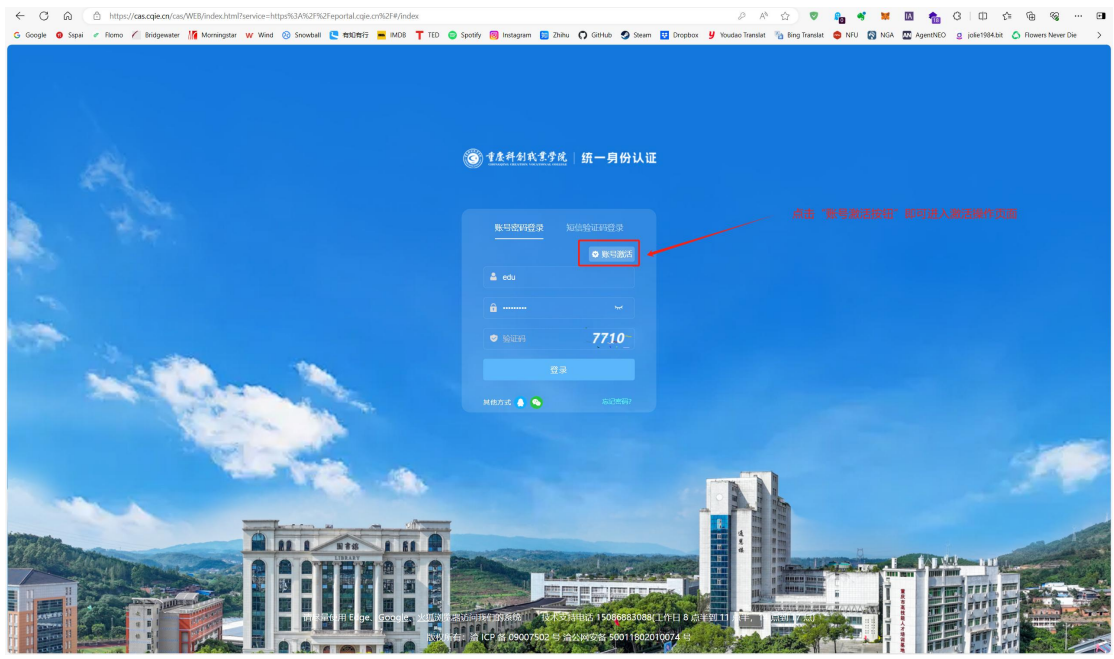

账号激活按钮

账号激活操作包括身份验证、绑定手机号、设置登录密码三个步骤。

身份验证环节,需要输入师生用户工号/学号、姓名、身份证号信息,点击身份验证, 如果验证通过将进入绑定手机号环节,如果出现身份验证失败提示,是因为用户账号信息在 融合门户不存在或用户信息不完整,可联系系统管理员确认并更新用户信息后,再次进行账 号激活操作。

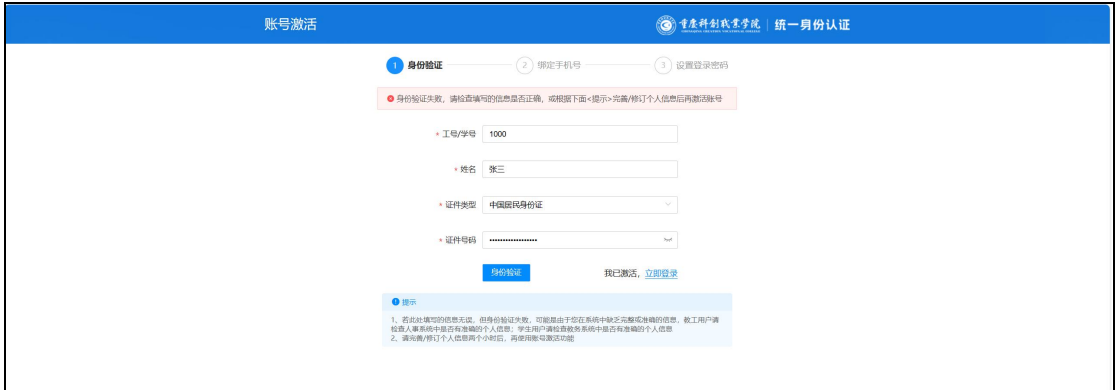

身份验证失败提示页面

绑定手机号环节,需要输入本人手机号,并通过手机验证码验证手机号是否正确,验证 成功后,即可进入设置登录密码环节。如果用户在融合门户的初始信息中已有手机号信息, 就不用输入手机号,只需确认手机号是否为本人实际的号码,并发送验证码验证即可。(如 果默认绑定的手机号与本人实际号码不一致,可联系系统管理员确认并更新手机号信息)

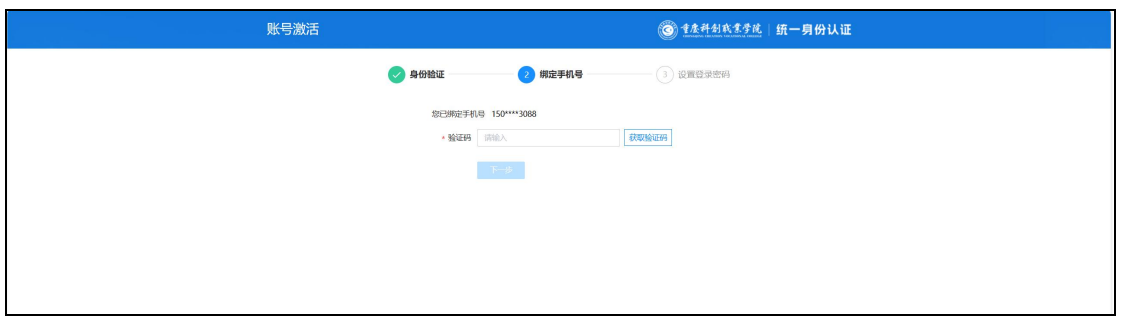

绑定手机号页面

设置登录密码环节,就可以设置用户的登录密码。融合门户有默认的初始密码规则要求。 当前设置的密码规则如下:密码长度 **8-16** 位,至少含数字、大写字母、小写字母、特殊符 号, 4 种组合, 且不能是连续数字。符合规则的示例密码如: CQkc@2024。密码确认后, 用 户账号激活操作成功,即可使用账号密码登录智慧融合门户。

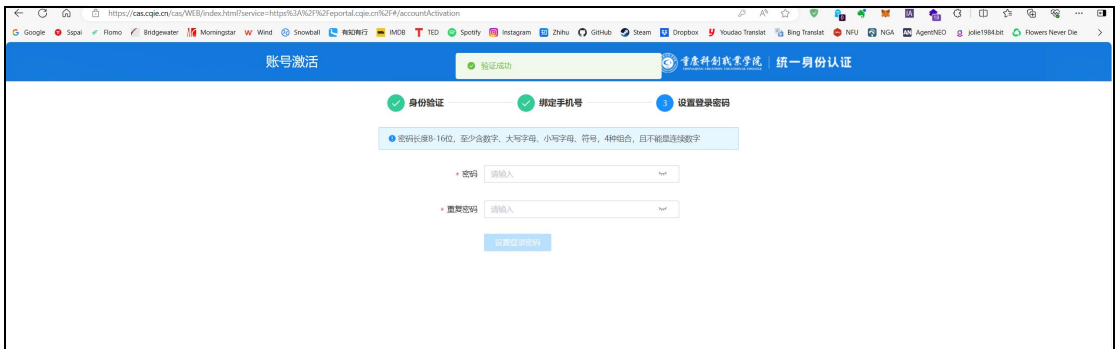

设置登录密码页面

#### <span id="page-5-0"></span>2.2 账号登录

师生用户账号激活成功,即可用账号密码登录智慧融合融合门户。目前融合门户提供了 账号密码登录、手机验证码登录、qq 账号授权登录、微信账号授权登录四种方式。其中 qq 账号授权登录、微信账号授权登录需要先使用账号密码登录、手机验证码登录方式登录系统 后,在账号安全菜单下绑定 qq 号、微信号之后才可以使用。

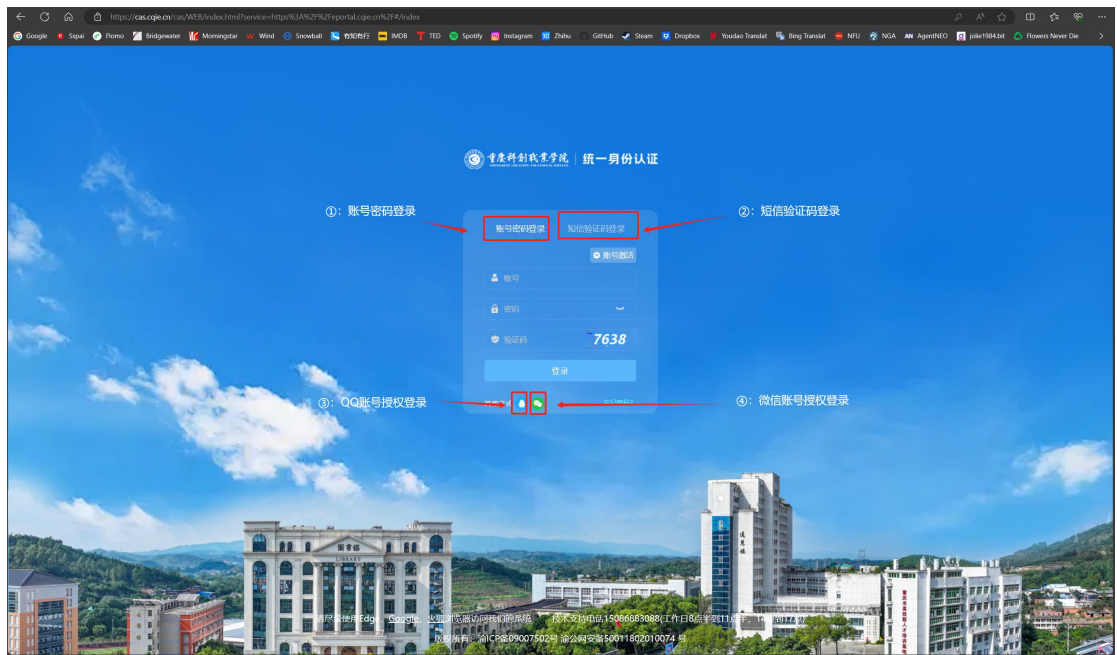

融合门户登录方式

登录成功后,会跳转到智慧融合门户首页,在首页左上角访问账号安全链接,即可跳转 QQ、微信账号绑定页面,进行第三方账号绑定操作。

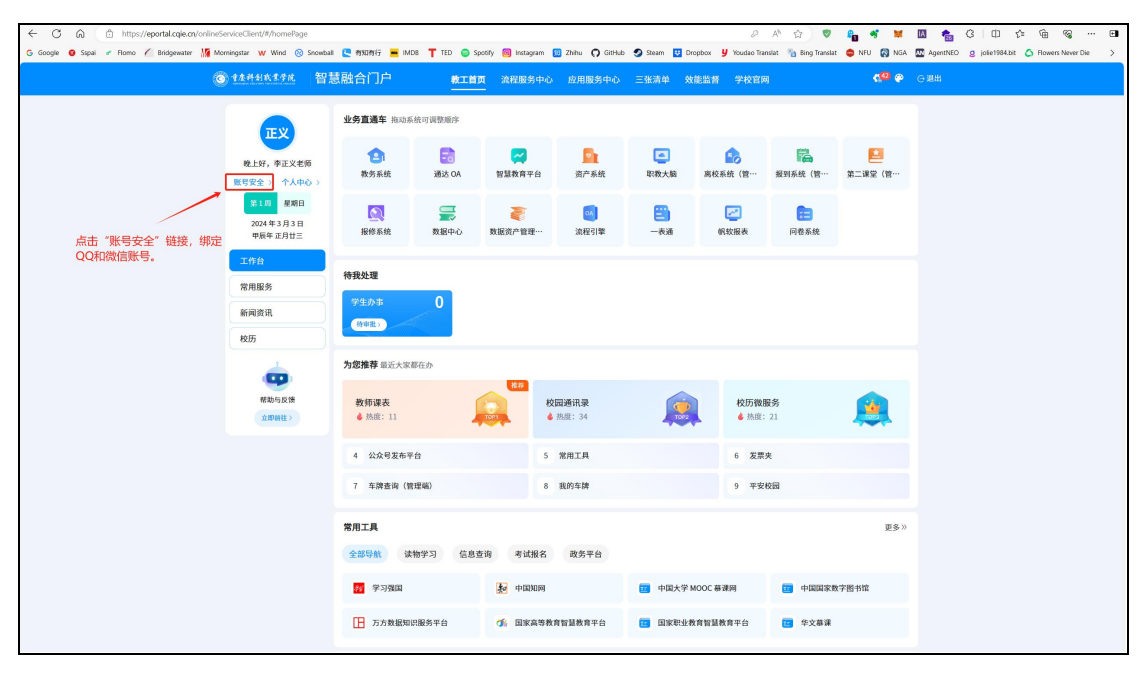

账号安全链接

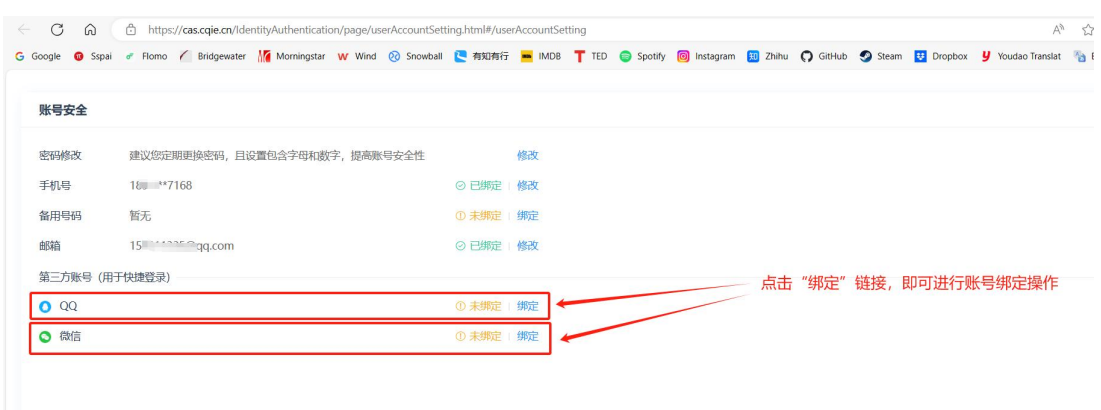

账号绑定操作页面。